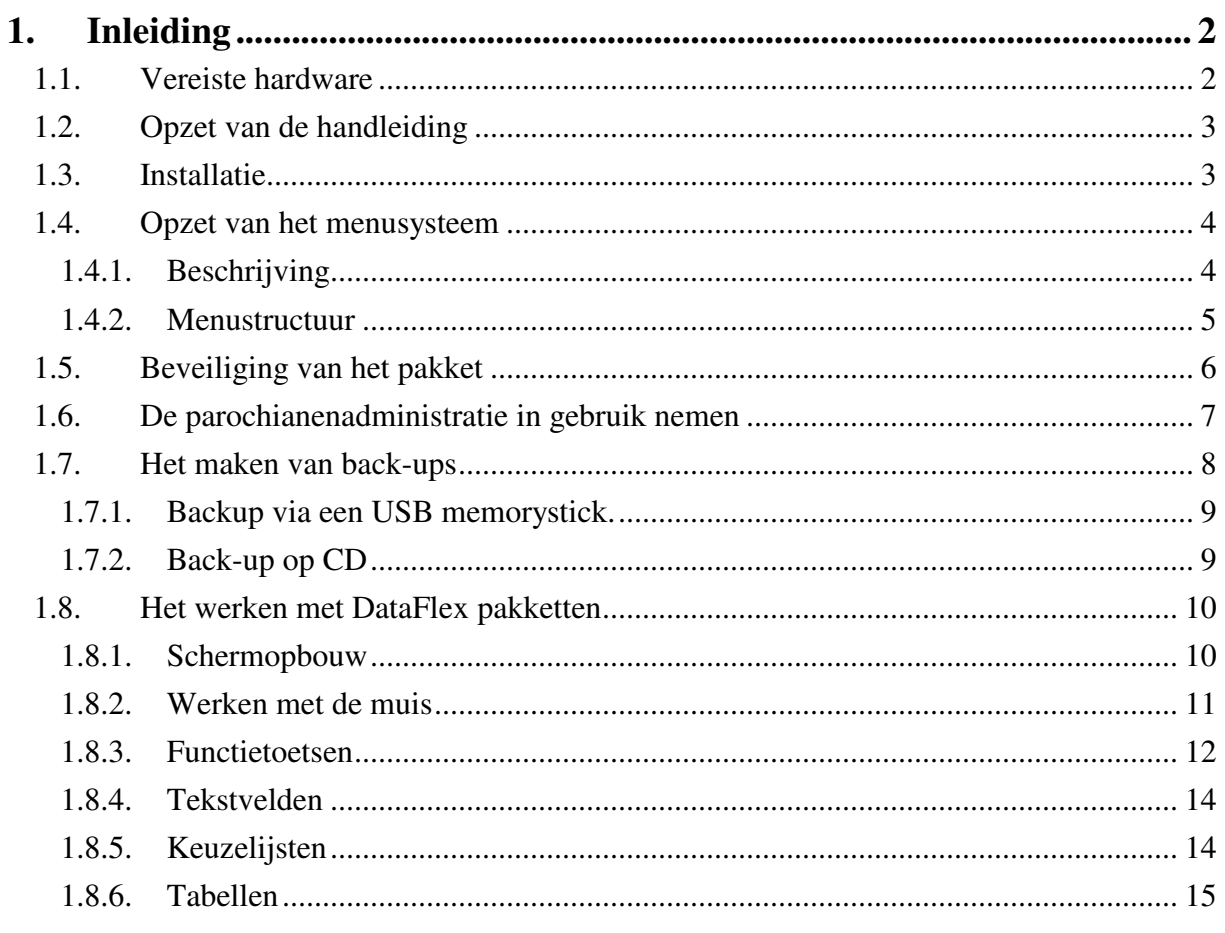

# **1. Inleiding**

Het softwarepakket KLA (Kerkelijke Leden Administratie) is speciaal ontwikkeld voor het voeren van een ledenadministratie van een parochie. Hierdoor is het veel praktischer in het gebruik dan een algemeen ledenadministratiepakket. Dit blijkt zowel uit de geadministreerde gegevens (doopdatum, vormsel, kerkelijk en burgerlijk huwelijk, gezinsverbanden) als uit de beschikbare uitvoervormen (registers, verjaardagslijsten, lijsten met huwelijksjubilea, etc.).

In dit hoofdstuk worden algemene zaken besproken, die nodig zijn alvorens met de administratie te kunnen beginnen. Loop dit hoofdstuk door alvorens verder te gaan.

# **1.1. Vereiste hardware**

Voor het gebruiken van het pakket worden geen bijzondere eisen aan de computer gesteld. Het programma kan draaien op een niet al te lichte Pentium computer met 16 Mb of meer intern geheugen en voldoende ruimte op de harde schijf. Maar wij adviseren, afhankelijk van het aantal parochianen, toch een zwaardere computer. Het pakket heeft tussen de 100 en 200 Mb ruimte op de harde schijf nodig. Ook dit hangt weer sterk af van het aantal parochianen. Voor een parochie van 5000 mensen moet u rekenen op een benodigde ruimte van circa 150 Mb. Wanneer u thans een nieuwe computer koopt, dan is deze vrijwel altijd geschikt.

KLA kan draaien op computers met Windows 98, Me, NT, 2000 of XP. Het werkt dus niet onder Windows 3.11 of eerder!

Vrijwel iedere laser- of inkjetprinter is bruikbaar. Houdt u echter rekening met de snelheid en robuustheid van het apparaat. De snelheid waarmee lijsten geproduceerd worden hangt af van de snelheid van de printer. Daarom geldt weer: hoe sneller hoe beter. Wanneer u een printer heeft die 1 pagina per minuut kan printen, dan duurt het ongeveer een uur voor een ledenlijst met 2000 parochianen eruit is, terwijl dit bij een printer met een snelheid van 8 pagina's per minuut binnen 10 minuten klaar is. Matrixprinters zijn af te raden, daar deze vaak niet goed samenwerken met Windows.

Behalve de snelheid is ook de robuustheid van de printer van belang. Een ledenadministratie kenmerkt zich door een grote uitvoerstroom. Een lichte hobbyprinter is hier niet op gebouwd, en zal snel stuk gaan. Voor het administreren van enkele honderden parochianen kan zo'n printer nog wel geschikt zijn, maar voor grotere aantallen is een laserprinter aan te raden.

Een derde punt dat van belang is bij de aanschaf van een printer is de kwaliteit van de uitvoer. Hierbij is vooral van belang waar u de uitvoer voor gaat gebruiken. Wilt u de lijsten direct gaan publiceren dan is een laserprinter gewenst.

De multi-user versie van het pakket draait uitstekend op een netwerk. Hierdoor is het voor grotere administraties mogelijk dat het systeem door meerdere personen tegelijk gebruikt wordt. Het is zelfs mogelijk dat door meerdere personen tegelijkertijd mutaties doorgevoerd worden in het ledenbestand.

Technisch is het ook mogelijk om de administratie beschikbaar te maken via internet. KLA draait dan op een computer in de kerk. Met behulp van de benodigde software en een snelle internetverbinding kan dan vanaf iedere willekeurige plaats gewerkt worden met het systeem. Iedereen kan dus desgewenst van huis uit werken met de administratie in de kerk. Iedereen beschikt ook altijd over de meest recente informatie. Uiteraard is een goede beveiliging in zo'n situatie van groot belang. Voor meer informatie en een prijsindicatie kunt u contact opnemen met uw leverancier.

KLA kan zonder problemen later op een ander (zwaarder) computersysteem of netwerk overgezet worden.

# **1.2. Opzet van de handleiding**

Deze handleiding wordt bij het pakket geleverd, maar zal in de praktijk weinig worden gebruikt. Het pakket is namelijk zeer gebruikersvriendelijk mede door het bekende Windows gebruikersinterface. Wanneer u al eerder met Windows gewerkt heeft, dan weet u al wat bepaalde knoppen betekenen.

De handleiding bestaat uit een aantal hoofdstukken en elk hoofdstuk beschrijft een menuoptie van het hoofdmenu. De hoofdstukken worden weer verdeeld in kleinere paragrafen waarin de submenu's worden behandeld. Hierbij zijn de betreffende schermen en eventueel lijsten afgedrukt.

De menustructuur wordt beschreven in 1.4.2

# **1.3. Installatie**

De installatie van het pakket kan worden uitgevoerd door de gebruiker of door de leverancier. Wanneer u het zelf doet dan volgt u de onderstaande installatiehandleiding.

Wanneer u de CD in de computer stopt, dan zal deze meestal vanzelf beginnen met de installatie. Wanneer dit niet zo is, dan gaat u naar de knop 'Start', linksonder op het scherm, en kiest 'Uitvoeren'. Tik in D:SETUP. Wanneer uw CD-ROM speler een andere letter heeft als D:, dan tikt u dit in, bijvoorbeeld F:SETUP. Volg verder de aanwijzingen op het scherm.

Wanneer u het pakket opnieuw installeert op een computer waar KLA nog niet op staat, dan kunt u gebruik maken van de laatste update CD. U start dan de installatie door deze CD in de computer te doen. Wanneer de installatie automatisch start, dan breekt u deze af. Vervolgens gaat u naar Start, Uitvoeren, tikt ik: D:\RK\SETUP.EXE en klikt op OK. Ook hier geldt dat u D: vervangt door de juiste letter wanneer uw CD speler een andere aanduiding heeft. Vervolgens volgt u de aanwijzingen op het scherm om KLA te installeren. Tenslotte zet u een back-up over van de oude computer naar de nieuwe. Hierna kunt u KLA starten vanaf de nieuwe computer.

Na installeren kunt u het pakket opstarten vanuit Programma's in het Start menu. Onder KLA voor Windows staan dan 5 menukeuzen:

- Ledenadministratie. Hiermee start u de ledenadministratie. Gebruikersnaam en wachtwoord zijn de eerste keer beiden OK. Dit kunt u wijzigen via 'Instellingen', 'Wachtwoord wijzigen'.
- Boekhouding. Hiervoor geldt het zelfde wachtwoord.
- Backup maken. Hiermee maakt u een backup op diskettes. Meestal zult u twee of drie diskettes nodig hebben. Bij grote administraties kan het eventueel meer zijn. Maak regelmatig backups en bewaar deze op een

andere plaats. Anders ben je bij brand nog al je gegevens kwijt. Plak etiketten op de diskettes en zet hier duidelijk op wat er op de diskettes staat, alsmede de datum. Voordat u een backup maakt dient u zowel de ledenadministratie als de boekhouding af te sluiten. Anders worden niet alle bestanden gebackupt. De back-up kan ook gemaakt worden op een ander medium, bijvoorbeeld een USB memorystick. Hoe dit ingesteld kan worden staat beschreven in hoofdstuk 1.7. Wanneer u gebruik maakt van diskettes raden wij u aan om de back-up dubbel uit te voeren, daar diskettes geen erg betrouwbaar medium zijn.

- Backup terugzetten. Doe eerst de laatste diskette in de computer. Kies dan deze menukeuze. Daarna vraagt de computer om de eerste diskette, dan de tweede, enzovoorts. Ook bij terugzetten van de backup dient u zowel de ledenadministratie als de boekhouding af te sluiten. Wanneer de computer een vraag stelt of bestanden overschreven mogen worden, beantwoord deze dan met een A (alles). Anders moet u deze vraag voor ieder bestand beantwoorden. Denk goed na voordat u een backup terugzet. Alles wat u gedaan heeft nadat u deze backup gemaakt heeft bent u kwijt.
- STOP. Wanneer u een uitgebreide selectie aan het draaien bent, of wanneer u een niet al te snelle computer heeft, dan kan het wel eens gebeuren dat u, na het starten van de selectie, plotseling bedenkt dat dit toch niet is wat u wilt. U hoeft dan niet te wachten tot de selectie klaar is. U kunt met behulp van de menukeuze STOP het huidige selectieproces afbreken. Dit geldt voor de meeste processen, maar niet voor allemaal. Het gaat bijvoorbeeld niet met de jaarovergang in de boekhouding. U zou dan immers een niet kloppend systeem overhouden.

# **1.4. Opzet van het menusysteem**

Nadat u de gebruikersnaam en het wachtwoord heeft ingetoetst, verschijnt het hoofdmenu van KLA op uw scherm.

# **1.4.1. Beschrijving**

Het hoofdmenu ziet er als volgt uit:

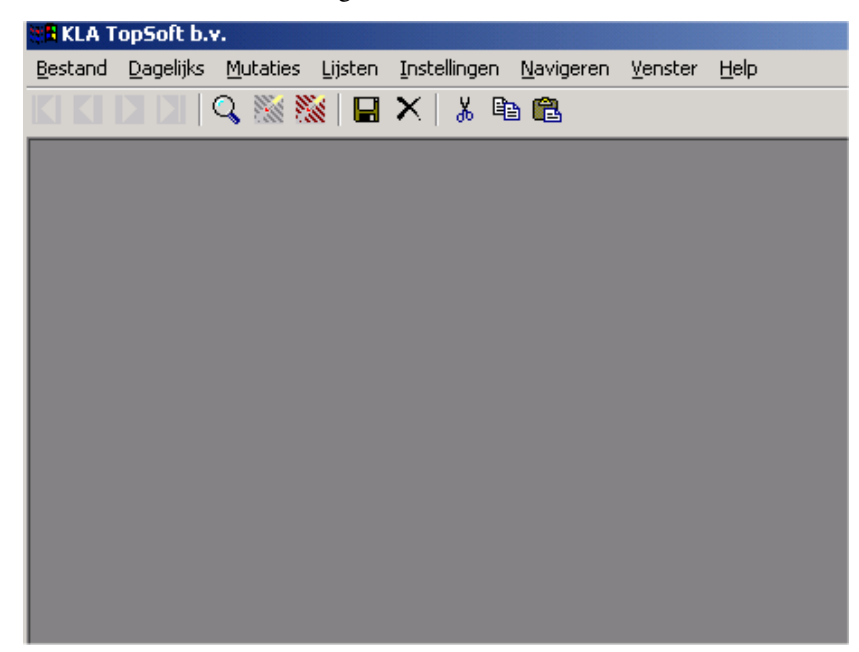

Dit hoofdmenu bestaat uit een menubalk boven aan het scherm met daarin de verschillende submenu's. Met behulp van de pijltjestoetsen kan men van het ene submenu naar het andere gaan. Ook is het mogelijk om met de toetsencombinatie <ALT><"HOOFDLETTER VAN HET SUBMENU"> naar het submenu te gaan. Door daarna op <ENTER> te drukken, rolt het submenu op uw scherm.

De submenu's bestaan weer uit verschillende opties. Het kiezen van een optie die eindigt op " $\rightarrow$  " heeft tot gevolg, dat er opnieuw een submenu het scherm op rolt. U kunt weer met de pijltjes door de verschillende opties lopen en met <ENTER> de optie kiezen. Na het afsluiten van deze optie komt u weer terug in het menu.

Uiteraard kunt u ook de muis gebruiken om een menuoptie te kiezen. Door met de muis op de naam van een submenu te gaan staan en daarna de linker muisknop in te drukken, kiest u ook het betreffende submenu. Het effect van de linker muisknop is dan hetzelfde als het indrukken van <ENTER>.

Onder elk submenu vindt u de volgende functionaliteit:

**Bestand**: mogelijkheden om onder andere gegevens op te slaan, te verwijderen en door de gegevens te bladeren.

**Dagelijks:** het inzien van gegevens van parochianen, het aanbrengen van kleine mutaties, het bijhouden van eigenschappen (werkgroepen, kringen, lidmaatschappen, etc) en het inzien van het historisch bestand.

**Mutaties**: onder dit submenu vindt u alle hulpschermen voor het invoeren van mutaties met betrekking tot parochianen. Voor elke mutatie worden alleen de benodigde gegevens gevraagd om in te voeren.

Lijsten: het genereren van diverse soorten lijsten, etiketten, brieven en formulieren.

**Instellingen**: hieronder vindt u alle hulpbestanden die gebruikt worden om met het pakket te kunnen werken. Deze gegevens zullen eerst ingevoerd moeten worden, voordat u met de ledenadministratie kunt gaan werken.

**Navigeren**: mogelijkheden om van de ene plaats op het scherm naar een andere te gaan.

**Venster**: mogelijkheden om de verschillende schermpjes op uw beeldscherm te zetten.

In de volgende hoofdstukken worden de bovenstaande submenu's zonder verwijzing verder beschreven.

### **1.4.2. Menustructuur**

De menuopties kunt u als volgt vinden. Via de lijnen kunt u volgen hoe de menukeuzen in submenu's gerangschikt zijn.

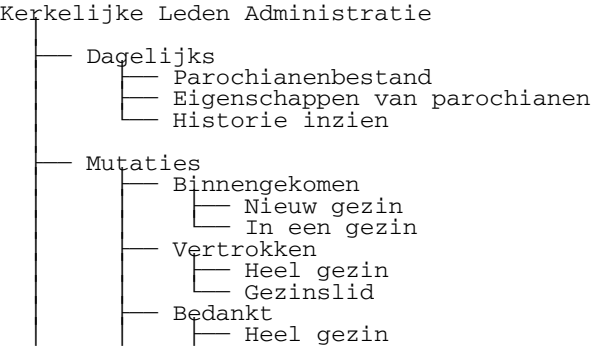

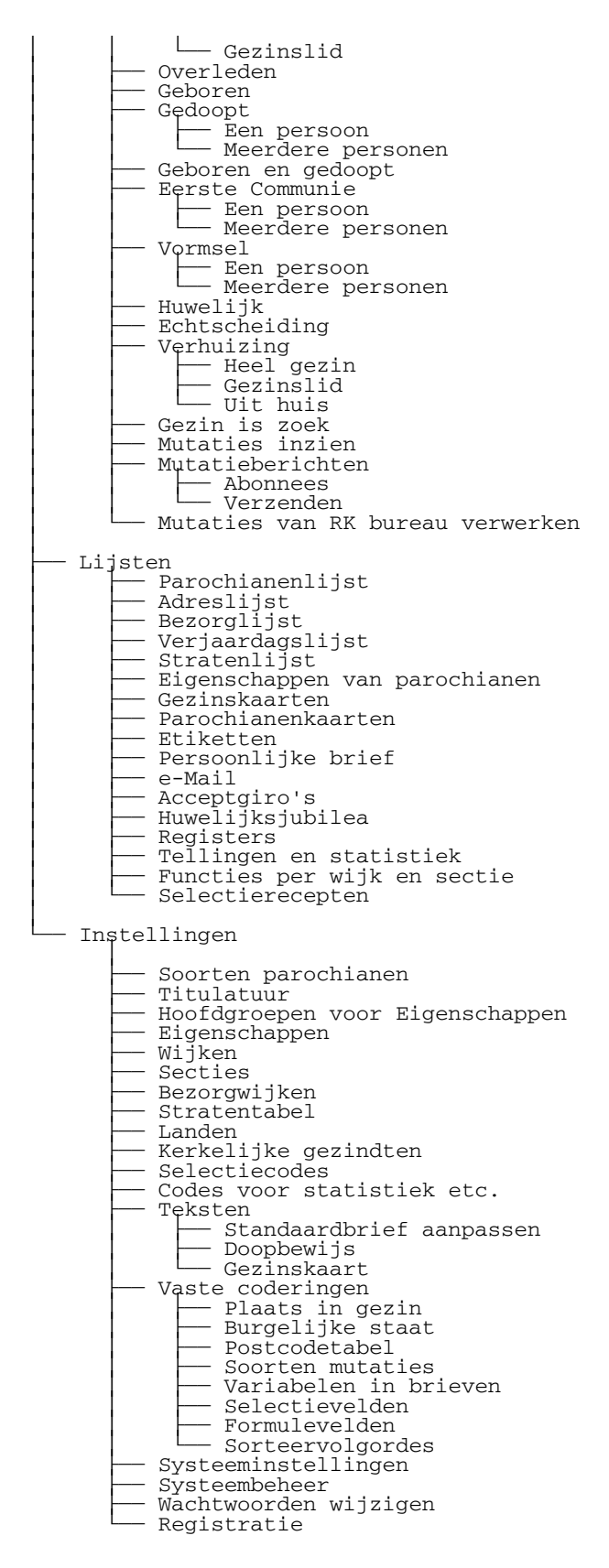

# **1.5. Beveiliging van het pakket**

KLA is beveiligd door middel van gebruikerscodes met een wachtwoord. Per gebruiker kan een niveau aangegeven worden, waar een bevoegdheid bij hoort. Zodra u het pakket start verschijnt het inlogscherm:

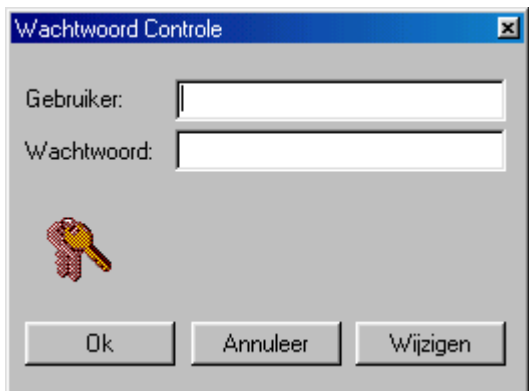

In het eerste veld **Gebruiker** vult u een code in. Hierbij wordt geen onderscheid gemaakt tussen kleine letters en hoofdletters.

In het tweede veld **Wachtwoord** vult u uw wachtwoord van maximaal 10 posities in. Tijdens de invoer van uw wachtwoord ziet u per letter een sterretje.

Door op de OK-knop te klikken logt u in. Bij foutieve invoer krijgt u nog twee mogelijkheden om in te loggen. Na een derde keer, wordt het programma beëindigd.

Na de installatie van het pakket kunt u inloggen door twee keer **OK** in te voeren. Bij deze code hoort het hoogste niveau en deze is bedoeld voor de beheerder van het pakket. Alleen een gebruiker met code 10 mag andere gebruikers wijzigen, aanmaken en wissen. Wij raden u aan om het wachtwoord direct te wijzigen, zodat het pakket goed beveiligd is. Dit kan in het menu **Instellingen.**

# **1.6. De parochianenadministratie in gebruik nemen**

Wanneer uw gegevens geconverteerd zijn vanuit een vorig pakket, dan ontvangt u bij de CD enkele diskettes met daarop de geconverteerde gegevens. Die kunt u installeren met Terugzetten backup via het startmenu. Controleer na het terugzetten van de backup of de gegevens juist geconverteerd zijn. Wanneer u een fout snel ontdekt, dan kan er meestal nog wel wat aan gedaan worden. Wanneer u al een tijdje werkt met het systeem, dan wordt dit moeilijker, omdat u dan de wijzigingen die u inmiddels aangebracht heeft weer kwijt bent.

Na een conversie staan de meeste instellingen al goed. Loop dit voor de zekerheid nog even na.

Wanneer er geen conversie plaatsgevonden heeft, dan dient u de instel-lingen zelf in orde te maken. Ga dan als volgt te werk:

- Start de ledenadministratie op. Wanneer u dat voor de eerste keer doet, dan komt u er in met de naam OK en het wachtwoord OK. U kunt deze wachtwoorden aanpassen in het menu instellingen. Vergeet uw wachtwoord niet!
- Pas de systeeminstellingen aan voor uw specifieke situatie en uw persoonlijke voorkeuren via de menukeuze Systeeminstellingen in het menu Instellingen.
- Voer de wijken en eventueel de daarbij behorende contactpersonen en andere functionarissen in via het menu stamgegevens, wijken (zie hoofdstuk 5.5).
- Voer desgewenst de secties (=onderverdeling van wijken) in met de contactpersonen en andere functionarissen via het menu Instellingen, Secties (zie 5.7).
- Pas eveneens via het menu Instellingen aan: - Bezorgwijken (hoofdstuk 5.6)
	- Selectiecodes (hoofdstuk 5.11).
	- Hoofdgroepen voor eigenschappen (hoofdstuk 5.3).
	- Eigenschappen (hoofdstuk 5.4).
	- Eventueel soorten parochianen (hoofdstuk 5.1).
	- Eventueel titulatuurcodes (hoofdstuk 5.2).

- Codes voor de statistiek etc. (hoofdstuk 5.12). Deze coderingen kunnen ook aangepast of toegevoegd worden op het moment dat u ze nodig heeft.

- Eventueel kunt u in de stratentabel straten met bijbehorende postcodes invoeren, zodat deze gebruikt kunnen worden bij het invoeren van de gegevens van de parochianen (zie 5.8). De relatie tussen de postcodes en de straatnamen ligt al vast in de postcodetabel. Het gaat hier met name om de indeling in wijken, secties en bezorgwijken.
- U kunt nu de parochianen in gaan voeren via het scherm voor het invoeren van de gegevens van een ingekomen gezin (zie 3.1.1). Het is goed om ook vooraf hoofdstuk 2 door te lezen. U bent dan vertrouwd met de gebruikte termen.

#### *De leden en gezinnen worden niet ingevoerd via 'Dagelijks', 'Ledenbestand inzien', maar via 'Mutaties' en dan 'Ingekomen' en 'Gezin'.*

- Wanneer deze klus geklaard is kunt u zich bezig gaan houden met het dagelijkse werk (mutaties doorvoeren, lijsten maken, etiketten bedrukken, etc.).
- Wanneer u gebruik wilt maken van de mogelijkheid die het pakket biedt om automatisch doopbewijzen en persoonlijke brieven af te drukken, lees dan aandachtig de hoofdstukken 2.1.12.4 en 4.11.
- Met behulp van KLA kunt u ook mutaties doorgeven aan wijken, contactpersonen, werkgroepen, enzovoorts. Wanneer u hier gebruik van wilt maken lees dan hoofdstuk 3.16.

# **1.7. Het maken van back-ups**

Via Start, Programma's, KLA voor Windows, Backup maken kan een backup op diskettes gemaakt worden. Meestal zullen er twee of drie diskettes nodig zijn. Bij grote administraties kunnen het er meer zijn. Maak regelmatig backups en bewaar deze op een andere plaats. Anders ben je bij brand nog al je gegevens kwijt. Plak etiketten op de diskettes en zet hier duidelijk op wat er op de diskettes staat, alsmede de datum. *Voordat u een backup maakt dient u zowel de ledenadministratie als de boekhouding af te sluiten. Anders worden niet alle bestanden gebackupt.*

### **1.7.1. Backup via een USB memorystick.**

Een memorystick is veel betrouwbaarder dan een diskette. Om zo'n memorystick te kunnen gebruiken dient de snelkoppeling voor het maken van een backup aangepast te worden. Dat gaat als volgt:

- Ga naar Start, Alle programma's, KLA voor Windows, Backup maken.
- Klik op de *rechter* muisknop op Backup maken.
- Kies in het menu dat tevoorschijn komt Eigenschappen.
- Ga in het scherm dat nu tevoorschijn komt naar Programma, Opdrachtregel (de benaming kan wat verschillen per windowsversie).
- Er staat nu zoiets als:
- C:\KLAWin5\System\PKZIP.EXE -&frp A:DATA
- Dit wordt gewijzigd in: C:\KLAWin5\System\PKZIP.EXE E:DATA

Het stukje -&frp moet dus weg en A: moet vervangen worden door de driveletter die de memorystick gekregen heeft. In het voorbeeld is dat E:, maar op een andere computer kan dat anders zijn. Welke letter het is kunt u zien bij Deze Computer of via de Windows verkenner.

- Klik op OK.
- Ga nu naar Start, Programma's, KLA voor Windows, Backup terugzetten.
- Klik ook hier op de *rechter* muisknop.
- Kies weer voor Eigenschappen.
- Verander bij de opdrachtregel A:DATA in E:DATA (of wat het moet zijn).
- Klik op OK.

Als het goed is moet de backup nu via de memorystick gaan.

Voordat u bovenstaande uit kunt voeren dient u eerst over een of meer memorysticks te beschikken. Wij adviseren om er meerdere te nemen en die bij toerbeurt te gebruiken. Het hoeven niet van die grote te zijn. Over het algemeen is de kleinste (en dus goedkoopste) voldoende.

In plaats van een memorystick kunt u ook een ander verwisselbaar medium gebruiken, bijvoorbeeld een zipschijf.

### **1.7.2. Back-up op CD**

Wanneer er een CD recorder in de computer aanwezig is kan de back-up ook op een CD gemaakt worden. De procedure wijkt af van wat hiervoor staat, omdat het niet mogelijk is om een CD net zo te gebruiken als een diskette of een memorystick. Hiervoor is een speciaal programma nodig, dat meestal bij de CD recorder geleverd wordt. Vaak is dit Nero of Easy CD Creator, maar er zijn ook diverse andere programma's in omloop.

Hoe het wegschrijven van een back-up precies gaat hangt af van het gebruikte programma. Over het algemeen zal er een soort wizard gestart worden. Hierin kan dan aangegeven worden welke mappen of bestanden naar de CD geschreven moeten worden. Kies voor de map C:\KLAWin5\Data (wanneer KLA in de standaardmap KLAWin5 geïnstalleerd is).

Wanneer herschrijfbare CD's gebruikt worden (CD-RW), dan kan dezelfde CD meerdere malen gebruikt worden. Deze schijven slijten enigszins door gebruik. Neem dus af en toe een nieuwe. En ook hier geldt: gebruik meerdere CD's bij toerbeurt. Als er dan één niet goed is, dan is de vorige back-up er nog.

# **1.8. Het werken met DataFlex pakketten**

De software is geschreven in de vierde generatietaal Visual DataFlex. Hierdoor werken de programma's volgens internationale standaarden, waardoor de bediening eenvoudiger wordt voor iemand die bijvoorbeeld MS Windows of Word al kent. Hoe een aantal belangrijke zaken werkt in een Visual DataFlex programma wordt in deze bijlage uiteengezet.

### **1.8.1. Schermopbouw**

Een DataFlex-scherm is steeds op een standaard manier opgebouwd. Visual DataFlex is een objectgeoriënteerde ontwikkelomgeving. Alle zaken die op het scherm staan zijn objecten. Elk van die objecten heeft bepaalde eigenschappen.

Op de bovenste regel, in een gekleurde balk, staat de titel van het scherm.

Op de tweede regel staat de menubalk. Onder iedere keuze bevindt zich een zogenaamd pulldown menu. Dit menu wordt zichtbaar door met de muis op de juiste plaats op de menubalk te klikken of door met F10 naar de menubalk te gaan en dan met de pijltoetsen naar de juiste keuze te lopen. Op de juiste keuze op <ENTER> drukken activeert dan het pulldown menu. De derde mogelijkheid om een pulldown menu te activeren is door de Alt-toets ingedrukt te houden en vervolgens de eerste letter van de menukeuze in te tikken.

In het menu kan weer een keuze gemaakt worden door met de muis op een menukeuze te klikken of door er met de pijltoetsen naar toe te lopen en op <ENTER> te drukken. In een lang menu is het mogelijk om naar een bepaalde keuze te springen door de onderstreepte letter in te tikken.

Onder de menubalk staat een regel met vierkante plaatjes, de knoppenbalk. Op deze knopjes kan geklikt worden met de muis om bepaalde veel voorkomende acties uit te voeren.

De knopjes hebben van links naar rechts de volgende betekenis:

- Toon het eerste record op het scherm
- Vorig record
- Volgend record
- Laatste record
- Toon de keuzelijst
- Scherm leegmaken
- Alles leegmaken
- Gegevens opslaan
- Gegevens die op het scherm staan wissen
- Knippen (geselecteerde tekst wissen)
- Kopiëren (geselecteerde tekst op het prikbord plaatsen)
- Plakken (tekst van het prikbord hier invoegen)

Onder aan het scherm bevindt zich meestal een regel met daarop helpinformatie. Hier vindt u in het kort informatie over het veld waar de cursor staat.

Midden op het scherm bevinden zich één of meer invoerschermen. Elk venster is een apart object. Daarnaast kunnen er ook keuzelijsten getoond worden. Die komen alleen op het scherm als ze opgevraagd worden.

### **1.8.2. Werken met de muis**

Ieder scherm is volledig met de muis te bedienen. Het werken met de muis vereist enkele vaardigheden, die al doende verkregen worden. Op de meeste plaatsen wordt alleen de linker muisknop gebruikt. De rechter muisknop geeft veelal een menu met daarin keuzen die voor die situatie van belang zijn.

De muis kan onder andere gebruikt worden om een menu te activeren. Hiertoe wordt het pijltje dat de muis voorstelt op de gewenste menukeuze gezet door met de muis te bewegen. Daarna wordt kort op de linker muisknop gedrukt. Het pulldown menu wordt dan getoond. In dit menu kan dan weer een keuze gemaakt worden door de muis weer te bewegen tot deze op de gewenste keuze staat en weer op de linker knop te klikken. De bij de menukeuze horende actie wordt dan uitgevoerd.

In een lang veld is het mogelijk om in één keer naar een andere positie in het invoerveld te gaan door op de gewenste plaats met de linker muisknop te klikken.

De muis kan ook gebruikt worden om van het ene naar het andere veld of venster op het scherm te springen. De muis wordt dan weer bewogen tot het bijbehorende blokje (de muiscursor) op het gewenste veld staat. Door te klikken met de linker muisknop wordt dit veld geactiveerd.

In een lange tabel kan de muis gebruikt worden om door de tabel te bladeren. Rechts van de tabel staat dan een zogenaamde schuifbalk. Dat is een verticale balk met boven en onder een driehoekje. Door onder in de balk te klikken wordt naar beneden gebladerd. Door boven in de balk te klikken wordt omhoog gebladerd.

De muis kan ook gebruikt worden om een keuze te maken in een keuzelijst. In dit geval wordt twee keer kort na elkaar geklikt op de linker muisknop. De keuze van de regel waar de muiscursor stond wordt meegenomen, alsof op <ENTER> gedrukt is.

Bij het werken met de muis worden vaak de volgende termen gebruikt:

- Muiscursor: het symbool op het scherm dat de locatie van de muis voorstelt. Dit symbool kan diverse vormen aannemen, bijvoorbeeld een pijltje, een zandloper (betekent zoiets als "even geduld a.u.b.") of een vertikaal streepje.
- Klikken: het muispijltje naar een bepaalde plaats op het scherm bewegen, op de linker muisknop drukken en deze meteen weer loslaten.
- Dubbelklikken: twee keer kort achter elkaar op dezelfde locatie op het scherm klikken. Meestal wordt hiermee een bepaald programma gestart.
- Slepen: het muispijltje naar een bepaald object op het scherm bewegen, de linker muisknop indrukken en ingedrukt houden en de muis bewegen naar een andere locatie. Hier wordt de linker muisknop pas weer losgelaten. Op deze manier kunnen bepaalde objecten verplaatst worden naar een andere locatie op het scherm. Vensters op het scherm kunnen zo verplaatst worden door ze op te pakken in de titelbalk.

### **1.8.3. Functietoetsen**

De functietoetsen zijn gedefinieerd volgens de zogenaamde CUA standaard. Veel andere software (onder andere Microsoft Windows) werkt ook volgens deze door IBM opgestelde standaard. De meest gebruikte functietoetsen hebben de volgende betekenis:

#### **F1: Help**

Indien beschikbaar wordt de bij het betreffende scherm behorende helpinformatie getoond. Via het helpsysteem is het mogelijk om informatie te krijgen over aanverwante zaken.

#### **F2: Opslaan**

De ingevoerde gegevens worden opgeslagen. Als nog essentiële gegevens ontbreken, dan wordt een foutmelding getoond en kan alsnog de ontbrekende informatie ingevuld worden.

#### **Shift-F2: Wissen**

De op het scherm staande gegevens worden gewist uit de bestanden. Dit is een gevaarlijke functie. De gegevens zijn na zo'n actie echt weg.

#### **F4: Keuzelijst**

Indien beschikbaar wordt een keuzelijst bij het betreffende veld getoond. Wanneer deze niet beschikbaar is, dan gebeurt er niets.

#### **Alt-F4: Einde programma**

Het programma wordt afgebroken. Alle gegevens die ingevoerd en nog niet opgeslagen zijn gaan verloren. Deze functie lijkt veel op <ESC>. Op plaatsen waar het met <ESC> niet mogelijk is om het programma af te breken, lukt dat vaak wel met <ALT>-F4.

#### **F5: Scherm schoon**

De op het scherm staande gegevens worden van het scherm verwijderd. Bepaalde informatie blijft nog staan.

#### **Ctrl-F5: Scherm helemaal schoon**

Het scherm wordt nu helemaal leeggemaakt; ook de informatie die met F5 nog bleef staan verdwijnt nu.

#### **F6: Volgende venster**

De cursor verplaatst zich naar het volgende venster. Dit kan het volgende omlijnde schermdeel zijn of het volgende scherm.

#### **Shift-F6: Vorige venster**

De cursor verplaatst zich naar het vorige venster. Dit kan het vorige omlijnde schermdeel zijn of het vorige scherm.

#### **F7: Vorige record**

Wanneer de cursor op een indexveld staat en er staan gegevens in dit veld, dan wordt het vorige record opgezocht en getoond. Wanneer de cursor bijvoorbeeld op lidnummer staat en er wordt op F7 gedrukt, dan wordt het lid met een nummer lager getoond. Een indexveld is meestal een veld waar een keuzelijst op zit. Wanneer het veld geen indexveld is, dan wordt een foutmelding getoond, waarna u gewoon door kunt werken. Wordt op F7 gedrukt wanneer het eerste record op het scherm staat, dan wordt een waarschuwing onder aan het scherm getoond. Ook dan kan gewoon doorgewerkt worden.

#### **F8: Volgende record**

Als F7; nu wordt echter het volgende record getoond.

#### **F9: Zoek record**

Deze functie wordt gebruikt voor het opzoeken van gegevens. Wanneer bijvoorbeeld een lid met postcode1536 AB gezocht moet worden, dan wordt deze postcode in het veld postcode ingevuld. Het veld wordt dan niet met <ENTER> verlaten, maar u drukt op F9. Het eerste lid met deze postcode wordt dan getoond. Vervolgens kan met F8 de andere leden met dezelfde postcode opgeroepen worden. Als er geen lid met deze postcode is, dan wordt het lid met de eerstvolgende hogere postcode getoond.

#### **F10: Menu**

De cursor gaat naar de menubalk. Daar kan dan een keuze gemaakt worden.

#### **Shift-F10**

Regel tussenvoegen. Werkt alleen in een tabel. Hiermee kunt u een lege regel maken voor de regel waar de cursor staat. Op deze regel kunnen gegevens tussengevoegd worden.

#### **ESC: Onderbreek**

Het programma wordt afgebroken. In sommige situaties betekent <ESC> alleen dat er een stapje teruggegaan wordt. Zo kan een keuzelijst weer van het scherm verwijderd worden (zonder dat een keuze gemaakt is) met <ESC>. In situaties waar <ESC> niet werkt kan het programma met <ALT>-F4 verlaten worden.

#### **Home: Begin van regel**

In een invoerveld betekent HOME dat de cursor zich verplaatst naar het begin van de regel.

#### **End: Einde regel**

Evenzo betekent END dat de cursor zich verplaatst naar het einde van de regel. Hier kan handig gebruik van gemaakt worden als informatie aan het einde van een regel toegevoegd moet worden.

#### **Pijltoetsen**

De pijlen naar links en naar rechts betekenen dat de cursor zich binnen het invoerveld of de regel één regel naar links of rechts verplaatst. De pijlen naar boven of naar beneden betekenen in een tabel dat de cursor een regel naar boven of naar beneden gaat. De gegevens van de regel waar de cursor stond worden automatisch opgeslagen. In een formulierscherm betekenen de pijlen omhoog en omlaag dat de cursor zich naar het vorige of volgende veld verplaatst.

#### **PgUp en PgDn**

In een tabel betekenen PGUP en PGDN dat een hele pagina naar boven of naar beneden gebladerd wordt.

#### **Insert**

Door op deze toets te drukken wordt het mogelijk om letters tussen te voegen in een bestaande tekst. Nog een keer op insert drukken zet de computer weer terug in de overschrijfstand. Letters die ingetikt worden overschrijven dan een eventueel al bestaande tekst.

#### **Delete**

Er wordt één letter of cijfer, rechts van de cursor, gewist. De rest van de tekst schuift één plaatsje naar links op.

#### **Backspace**

Er wordt één letter of cijfer, links van de cursor, gewist. De rest van de tekst schuift één plaatsje naar links op.

#### **Tab**

De cursor verplaatst zich naar het volgende veld. Zelfde betekenis als <ENTER>.

#### **Shift-Tab**

De cursor verplaatst zich naar het vorige veld.

#### **Enter**

De cursor verplaatst zich naar het volgende veld. Zelfde betekenis als <TAB>.

#### **Control-Enter**

Alles rechts van de cursor wordt gewist. De cursor verplaatst zich naar het volgende veld.

# **1.8.4. Tekstvelden**

Een tekstveld is een speciaal soort object. Hier kan een tekst van meer dan één regel ingevoerd worden. Deze tekst kan groter zijn dan het venster dat er voor gereserveerd is. Dat is geen probleem; de tekst kan dan gewoon scrollen. Dit kan door het klikken met de muis op de driehoekjes boven- en onderaan de schuifbalk of door op PGUP of PGDN te drukken. Met de pijltoetsen kan men vrij door de tekst heenlopen.

Een tekstveld kan niet met <ENTER> verlaten worden. Er wordt dan alleen een blanco regel tussengevoegd. Een tekstveld kan verlaten worden met <TAB>, F6 (volgende object), <SHIFT>-<TAB>, <SHIFT>-F6 (vorige object) of door met de muis buiten het tekstveld te klikken.

De functietoetsen werken verder in grote lijnen zoals in iedere tekstverwerker of editor.

Soms blijkt het niet mogelijk om wijzigingen aan te brengen in een tekstveld. Het is dan alleen mogelijk om door de tekst heen te lopen. Dit is zo bedoeld, omdat het in sommige situaties niet gewenst is dat de tekst gewijzigd kan worden.

### **1.8.5. Keuzelijsten**

Een keuzelijst kan op een aantal manieren opgeroepen worden:

- met de functietoets F4.
- door met de muis te klikken op het knopje met 3 puntjes rechts van het invoerveld.
- door met de muis te klikken op de knop met het vergrootglas in de knoppenbalk.
- Door met de rechter muisknop te klikken in het invoerveld en daar te kiezen voor de keuzelijst.

Dit lukt uiteraard alleen als er een keuzelijst beschikbaar is. Dit kunt u zien aan het knopje met 3 puntjes rechts van het invoerveld.

In de keuzelijst kan met de pijlen omhoog en omlaag en met PGUP en PGDN gebladerd worden, of met de muis in de schuifbalk.

In lange lijsten is er nog een manier om snel de juiste gegevens op te zoeken. Tik de eerste letters in van het woord dat u zoekt. Na drukken op <ENTER> wordt het eerste record dat met deze letters begint getoond. Druk op <ENTER> als het juiste record gevonden is.

Wanneer u de keuzelijst weer wilt verlaten zonder een keuze te maken, dan kan dat door op <ESC> te drukken of door met de muis op Annuleren te klikken.

### **1.8.6. Tabellen**

Een tabel werkt iets anders dan een gewoon invulscherm. Er staan meerdere records onder elkaar op het scherm. Met de pijlen omhoog en omlaag wordt hier doorheen gelopen.

Met PGUP en PGDN wordt een hele pagina tegelijk terug of verder gebladerd. Dit kan ook door met de muis te klikken op de driehoekjes boven- en onderaan de schuifbalk.

Een record (=een regel) in de tabel wordt automatisch opgeslagen als de regel verlaten wordt. F2 is dus over het algemeen niet nodig.

Een kolom verder kan met <TAB> of <ENTER>, een kolom terug alleen met <SHIFT>-<TAB>